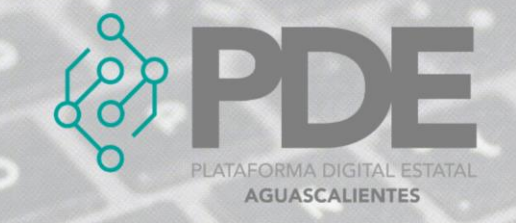

## **JUNTAS DE ACLARACIONES**

En México, es obligatorio realizar al menos una junta de aclaraciones con asistencia voluntaria por parte de los invitados a participar con el objetivo de responder dudas relacionadas con la convocatoria o con las modificaciones que se le hayan realizado. Estas juntas se realizan en los procedimientos competitivos (licitación pública e invitación a cuando menos tres personas) y se realizan, generalmente, antes del periodo de recepción de proposiciones, en la etapa de la contratación pública.

En este apartado se podrán ingresar todas las juntas necesarias para la etapa de contratación pública, al dar clic en el botón de *Juntas de aclaraciones*, se despliega un sub menú con las opciones de *Nuevo*, donde se podrán ir agregando y *Ver todos*, para consultar las juntas capturadas.

| Documentos $\bullet$             | Hitos ▼   Ítems de la contratación pública ▼ |  | Modificaciones $\blacktriangleright$ |
|----------------------------------|----------------------------------------------|--|--------------------------------------|
|                                  | Juntas de aclaraciones $\blacktriangleright$ |  |                                      |
| ntificador de la contratación pu | Nuevo<br>Ver todas                           |  | Denominación de                      |

*Ilustración 1. Desplegable de las opciones en las juntas de aclaración.*

## **ALTA**

Para agregar una junta de aclaración es necesario seguir el siguiente proceso:

- 1. Posicionarse en el desplegable mostrado en la ilustración 1 y dar clic en el botón que dice *Nuevo*.
- 2. Se despliega un formulario en el cual se solicitan los datos necesarios para dar de alta una junta de aclaración.

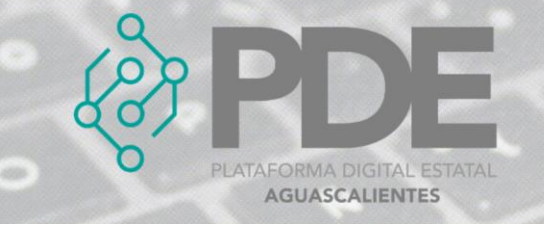

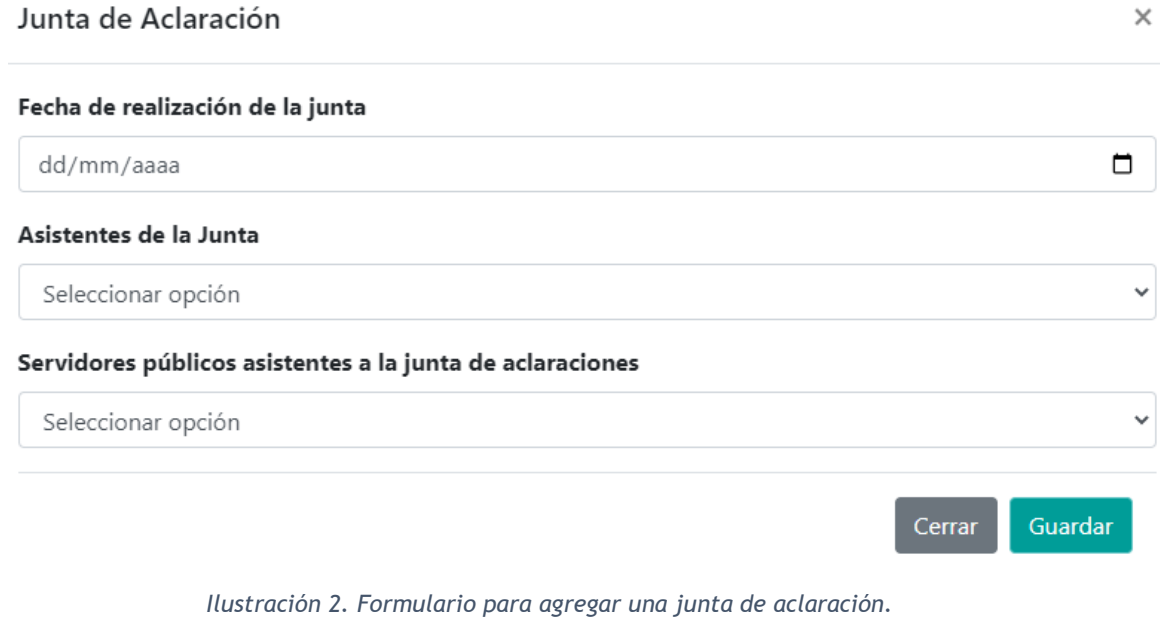

La información requerida debe ser llenada como se describe a continuación:

- **a) Fecha de realización de la junta:** Seleccionar la fecha de realización de la junta de aclaraciones.
- **b) Asistentes de la junta:** Seleccionar del desplegable a los asistentes de la junta, los participantes en la junta de aclaraciones, previamente fueron registrados en el apartado de Actores Involucrados.
- **c) Servidores públicos asistentes a la junta de aclaraciones:** Seleccionar del desplegable a los servidores públicos que asistieron a la junta de aclaraciones, los participantes en la junta de aclaraciones, previamente fueron registrados en el apartado de Actores Involucrados.
- 3. Una vez terminado el llenado del formulario es necesario dar clic en el botón *Guardar* que se encuentra al final del modal del lado derecho.

## **EDITAR**

1. Si se requiere editar una junta de aclaración, es necesario darle clic a la opción *Ver todos* (ilustración 1), en donde se desplegará una ventana con un listado de las juntas de aclaraciones capturadas con anterioridad, al final de cada renglón se

encuentran dos botones, el primero para editar  $\mathbb{Z}_2$  y el segundo para eliminar .

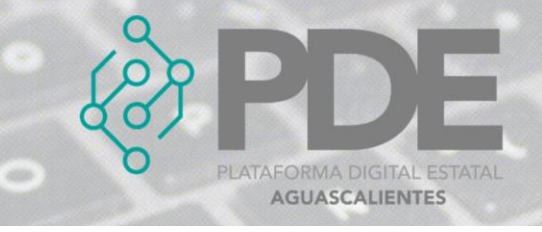

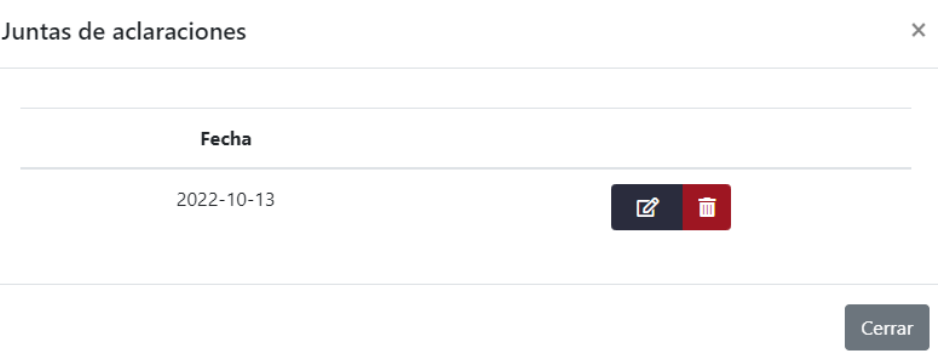

*Ilustración 3. Listado de las juntas de aclaración.*

- 2. Es necesario dar clic en el botón de editar  $\mathbb{Z}$  y se mostrará una ventana con los datos precargados de la junta de aclaración seleccionada, ahí se podrán modificar los campos como se describen en la ilustración 2.
- 3. La información anterior se podrá modificar o ampliar.
- 4. Al terminar se deberá dar clic en el botón *Guardar*.

## **ELIMINAR**

- 1. Se requiere ingresar a la opción *Ver todos* (ilustración 1), en donde se desplegará una ventana con un listado de las juntas capturadas anteriormente.
- 2. Se deberá dar clic en el botón de eliminar y mostrará un mensaje confirmando que se borró la junta de aclaración seleccionada.